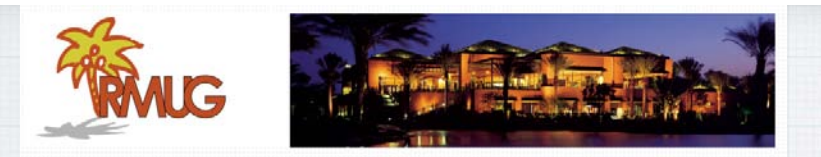

# **Welcome to RMUG** Indian **<sup>R</sup>**idge **<sup>M</sup>**ac **U**sers **<sup>G</sup>**roup

**Please sign in on the sheet being passed around and add your email address only if:** 

- **• this is your first RMUG session,**
- **• your email has changed or**
- **• if you haven't been getting our email blasts.**

**And please silence your cell phone!!** 1

**The first rule of finding answers? No, it is not emailing me!**

**Just type the question into Google!**

**It's basically what they do when you visit the Genius Bar at the Apple Store.**

**So let's get started …….**

3

**This first presentation of the new season will once again be all about Q&A.** 

**All the stuff that you have asked me that stumped you over the summer.** 

**So sit back and enjoy, no need to take notes - as copies of this presentation will be available on our website at: www.rmug.weebly.com**

**And we'll have plenty of time for more questions at the end of the slideshow.** <sup>2</sup>

#### Google siri problem

**Google is great, but it's better to get very specific.**

**'**Siri Problem**' will result in too long a list of potential solutions.**

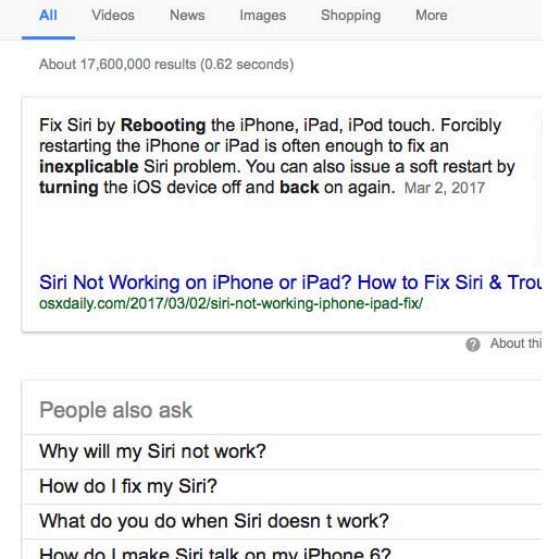

# **Use more words, not less, for the best, targeted results in Google.**

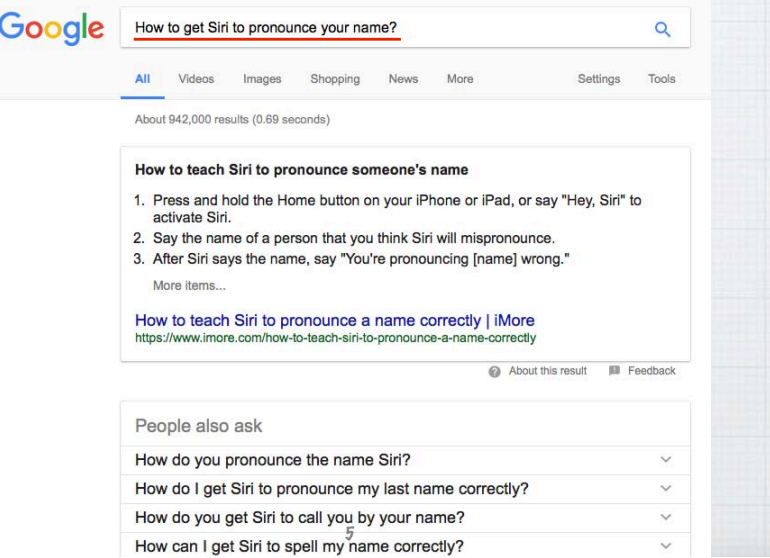

# **What happens in Airplane Mode on an iPhone or iPad?**

**Basically all your antennas (Bluetooth, WiFi & Cellular) get turned off to supposably not disturb your airplane's navigation & communication systems.** 

**It's also a great 'Do Not Disturb' switch and power saver if your battery is low!**

6

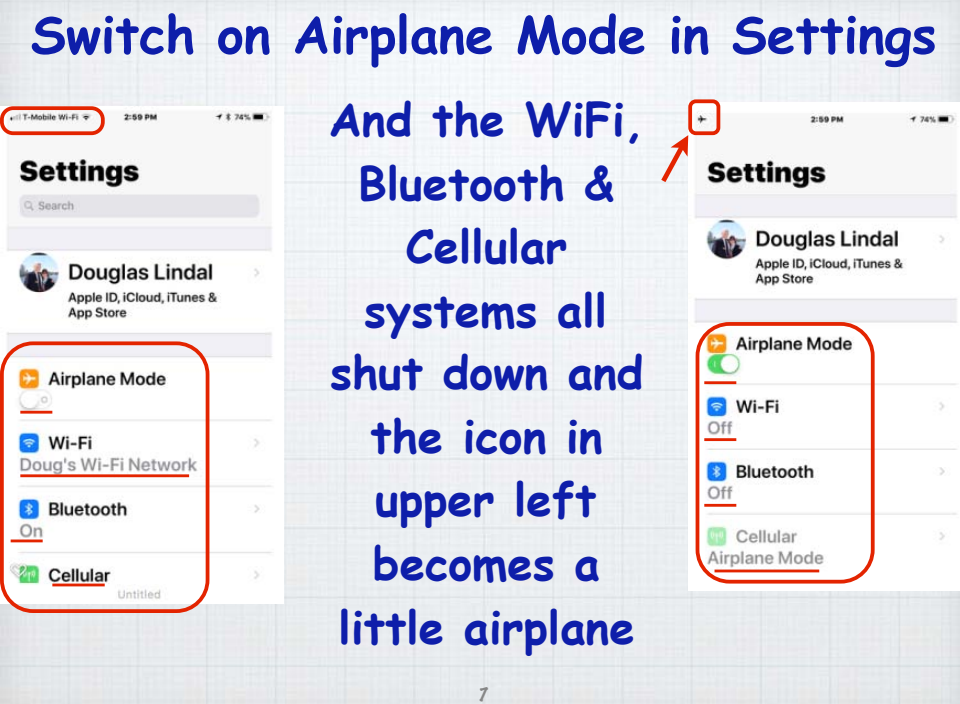

**Or slide up from the bottom of your iPhone/iPad screen and open Control Panel.**

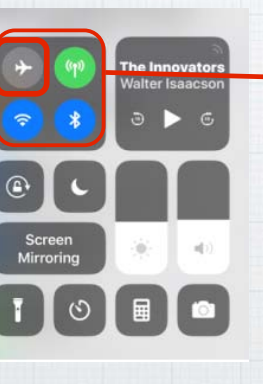

**Click on the airplane icon and the antennas all switch off.**

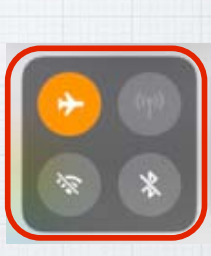

**Why do my Calendar events disappear after three months? This one is easy! Open Settings/ Calendar and scroll down to Sync.**

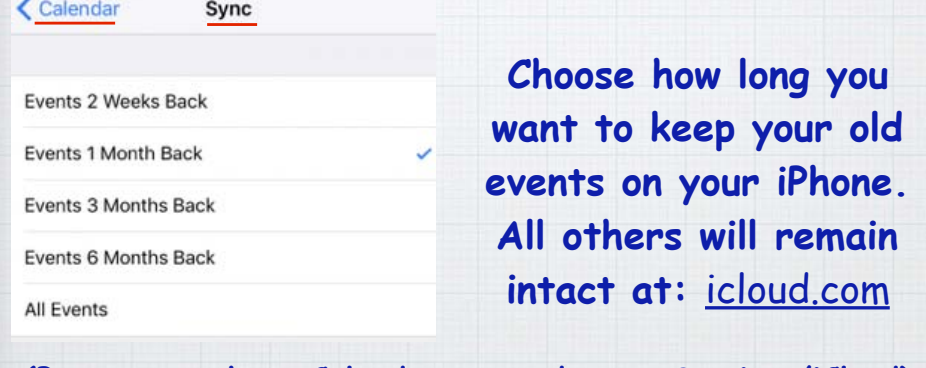

**(Be sure you have Calendars turned on at:Settings/iCloud)** <sup>9</sup>

**If the Birthday field does't appear in your Contact list, just click on the '+' icon and add it.**

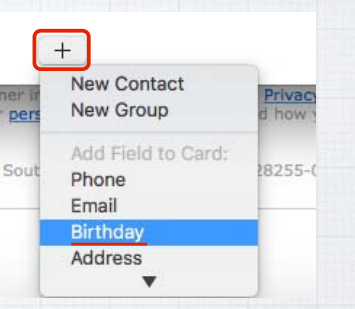

**Then open your Calendar and John Doe's November 15th birthday will appear annually.** 

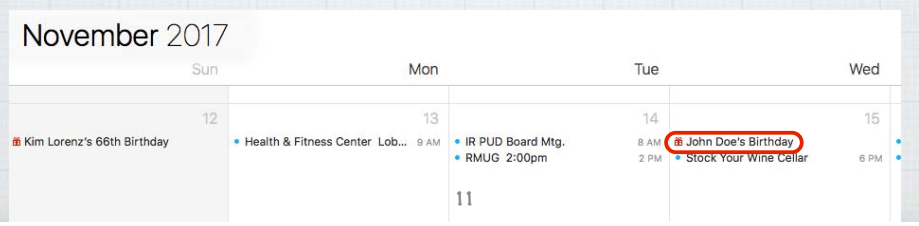

# **How do you add birthdays to your iPhone or Mac's Calendar App?**

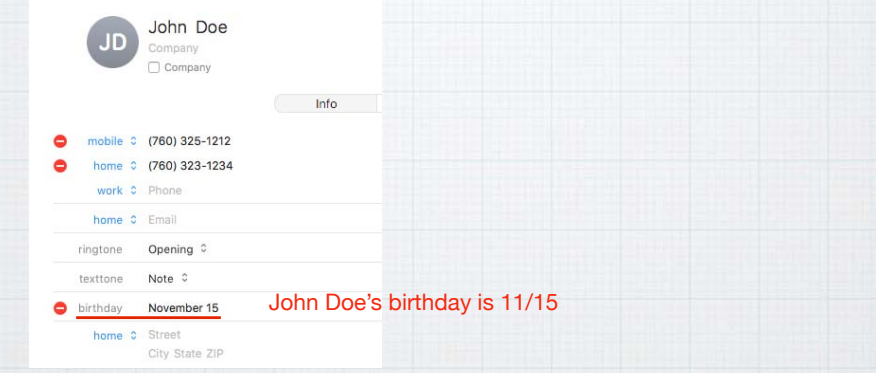

# **The trick is not to try adding them in Calendar, but rather in Contacts.**

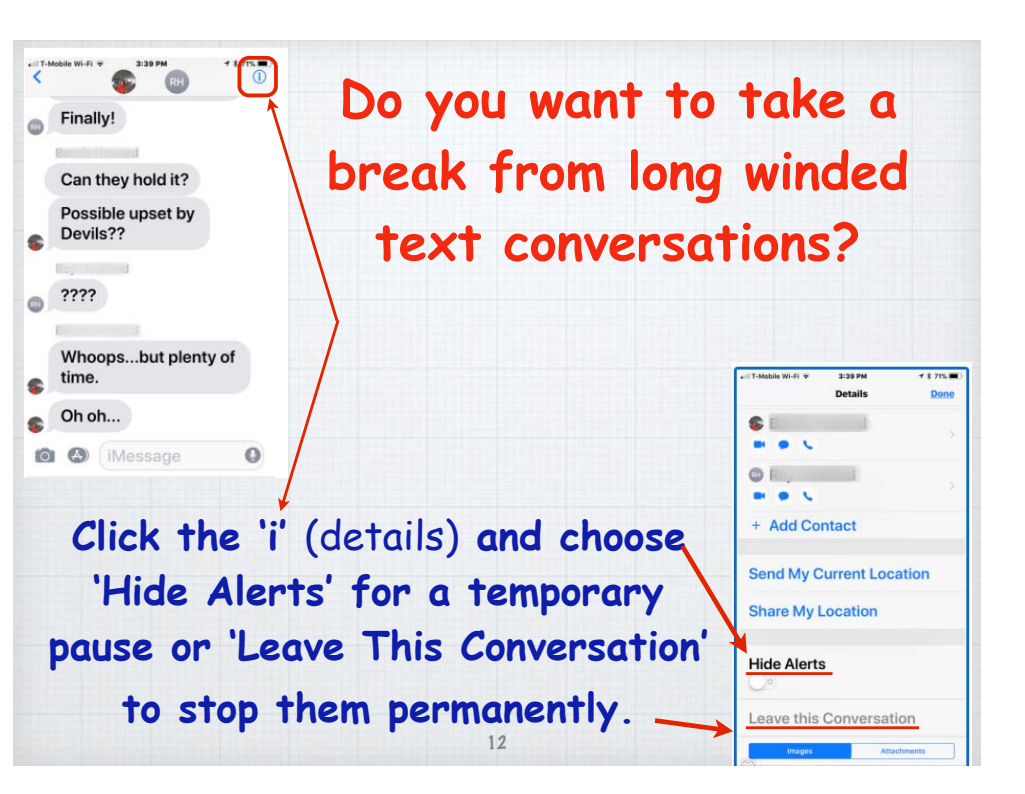

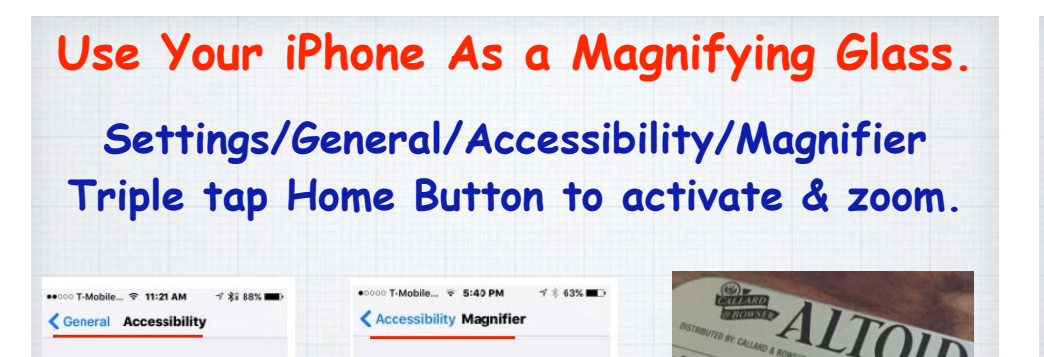

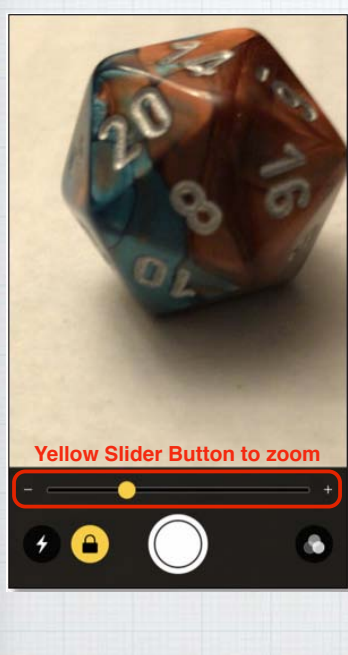

**Using Magnifier Mode to take Macro Photos on your iPhone. Zoom in on your subject (with yellow slider) and press white button. Then do a screen capture to save to Photos.**

## **What are Hot Corners on a Mac?**

**Slide button to zoom**

Magnifier lets you use your device's camera to quickly magnify things. When enabled,

triple-click the Home button to

Magnifier

start Magnifier.

**Turn on camera light**

**Big button captures image** 

**Quick mouse or trackpad strokes to the four corners of your screen opens up some options.**

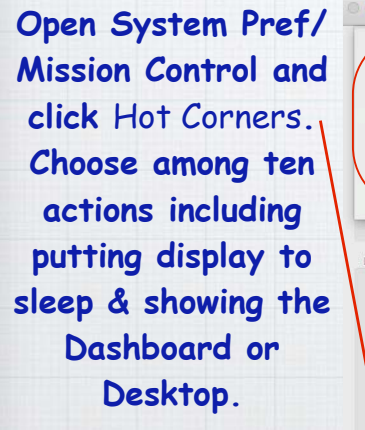

VISION

Zoom

VoiceOver

Magnifier

Speech

Larger Text

Display AccommoOff

Off :

 $On:$ 

 $On$ 

 $On:$ 

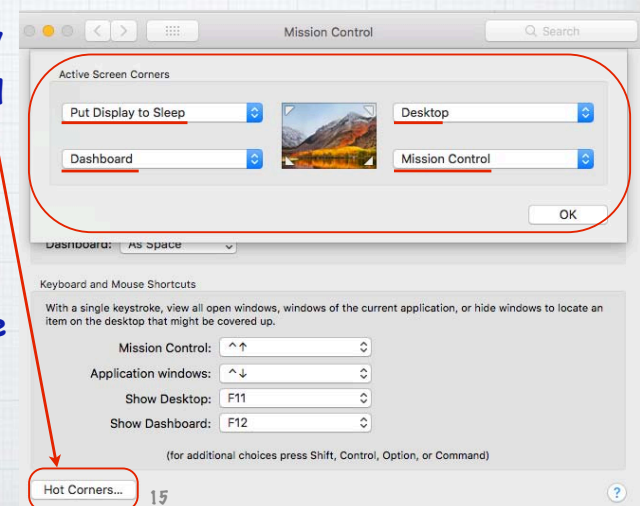

**EALTOIDS.com** 

**How to find pizza when traveling? You could load up your iPhone with 3rd party apps like Yelp or Open Table, but why not just use the built-in Apple Maps to search!? Launch Maps and tap on the arrowhead icon to center the map around your current location,**

14

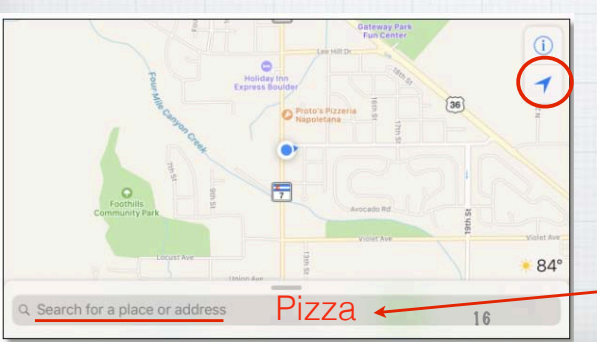

**let's say you're in Boulder Colorado. Then enter your search word - 'Pizza'**

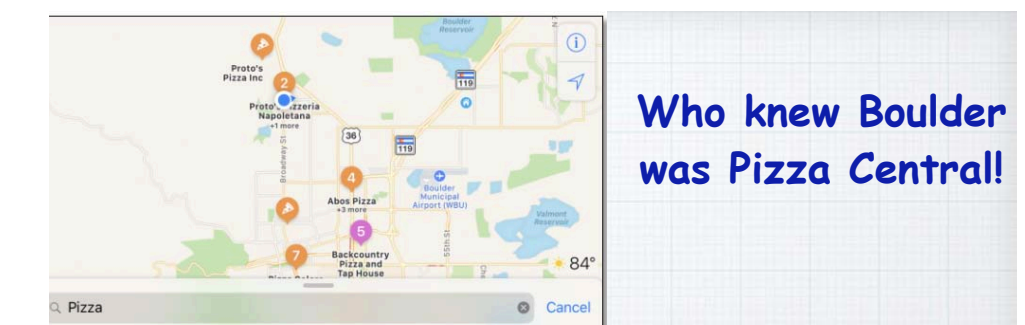

**Then click on one that looks interesting - a Pizza Garage?**

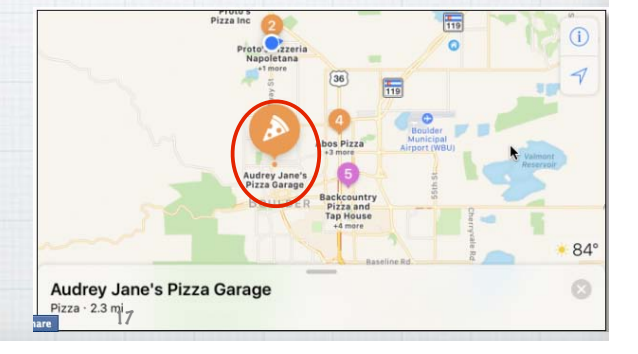

**Swipe up on the search bar to reveal information including photos, distance, pricing and Yelp ratings.**

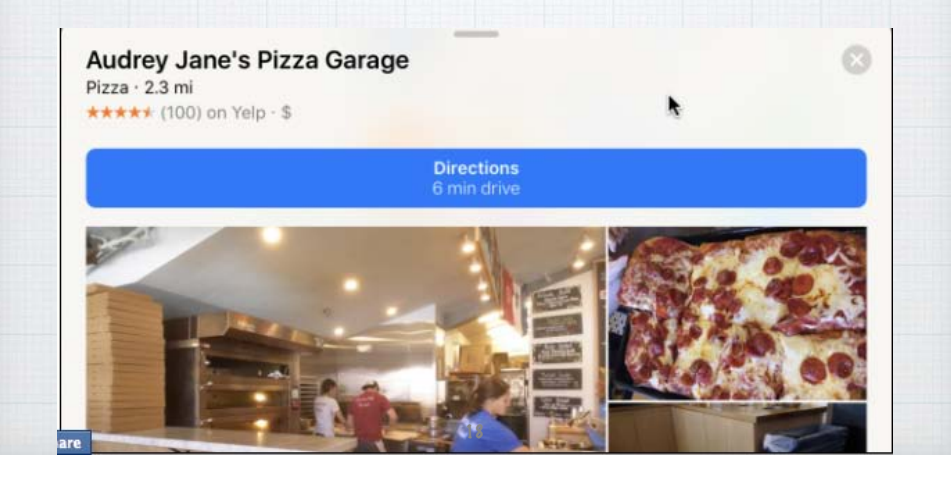

**Send an Apple Map Location to your iPhone?**

**Typing addresses for navigation into your iPhone is awkward. Type in the address Maps on your Mac and choose Share with iPhone** 

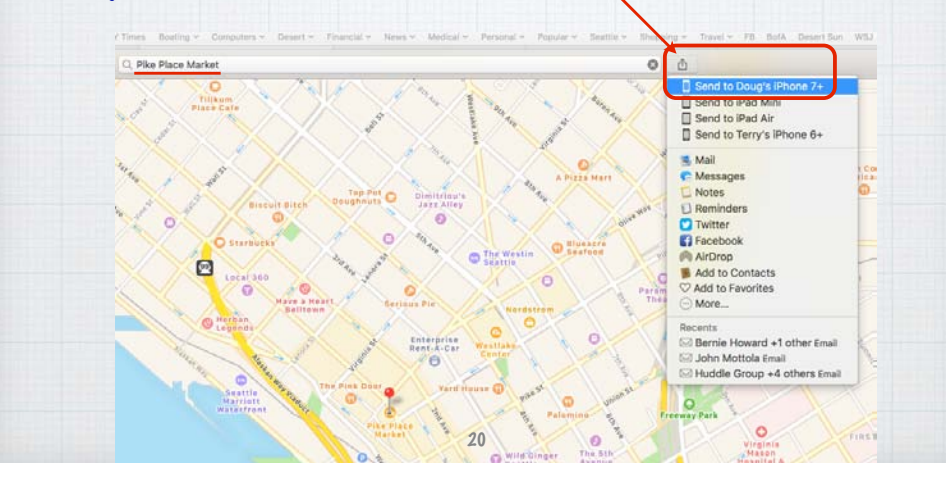

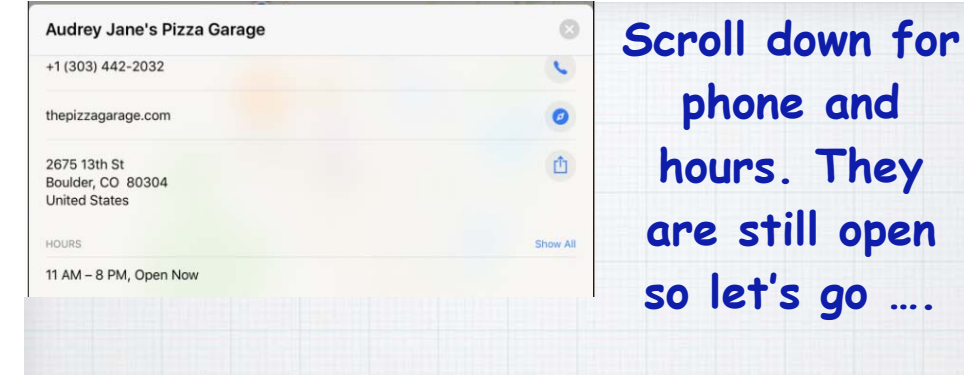

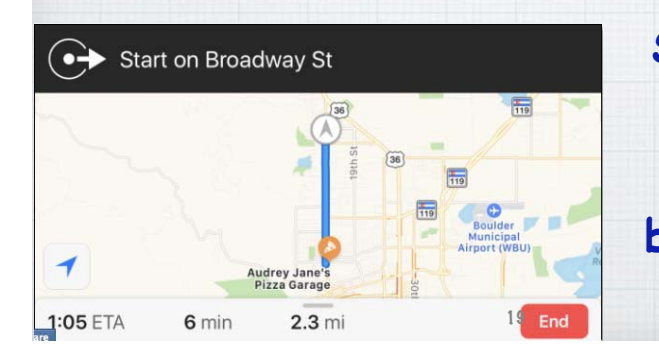

**so let's go …. Swipe back up to the big Directions button and tap**  to guide you.

**phone and** 

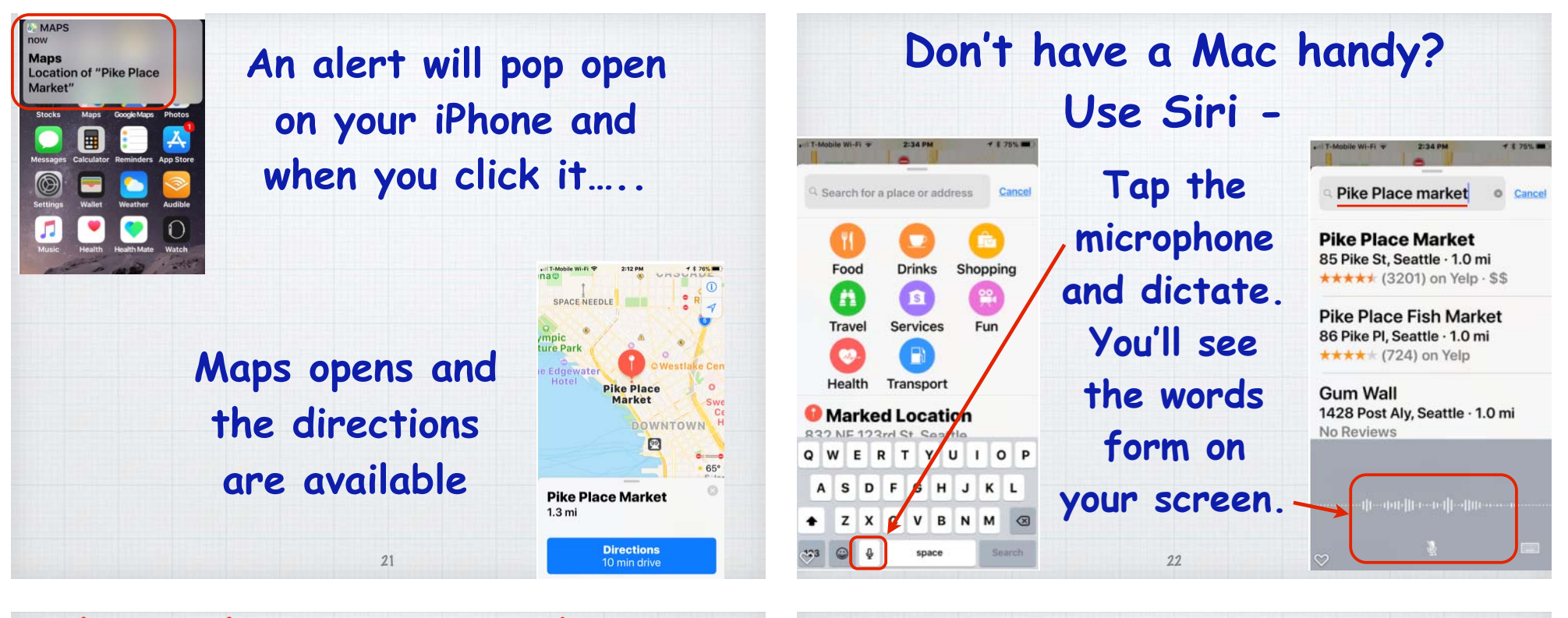

**The simplest way to speed up your Mac usage is to utilize Spotlight. Hit Command+Space or tap the magnifying glass icon.** AH ● ● ① 梦 ② ロ ① # 今 ● Sat 5:02 PM Douglas Lindal Q Q E

**Q** Spotlight Search **Open Preview** 

**Then type in any query to make computer-wide searches, open Apps or search the Internet.**  23

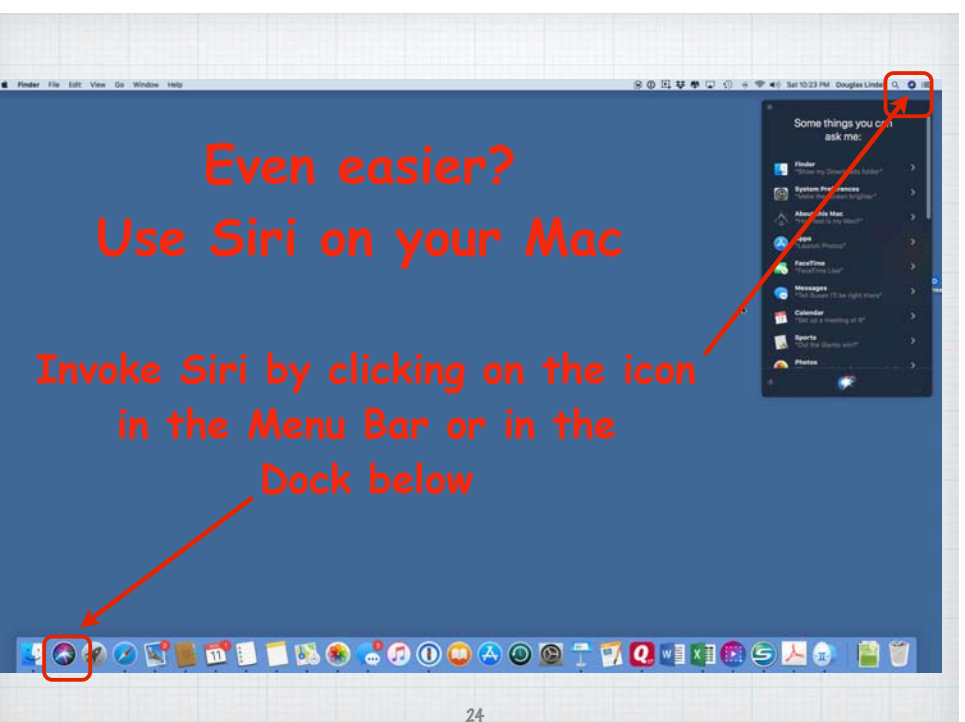

### **Use Siri on your Mac**

**Invoke Siri by clicking on the icon in the Menu Bar or in the Dock below or** Hold (Command+Space)**. Use your voice to open Applications, check the weather or a Web Search.**

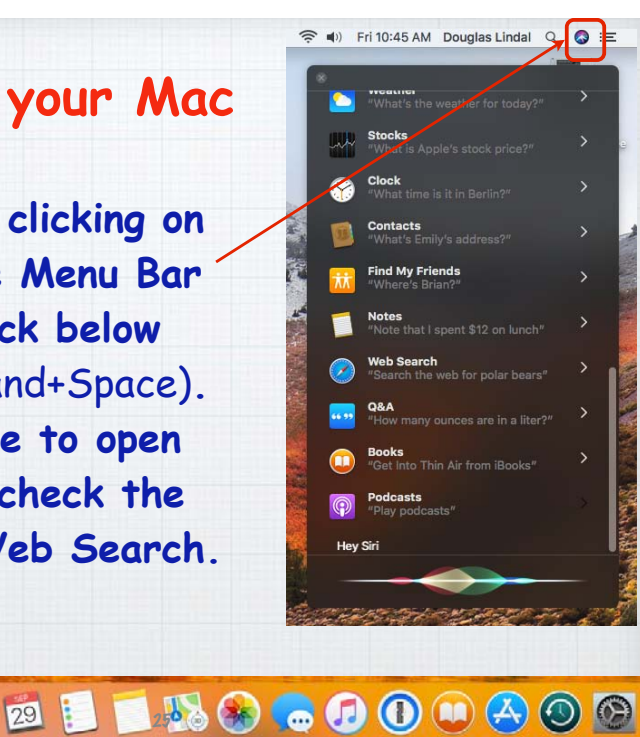

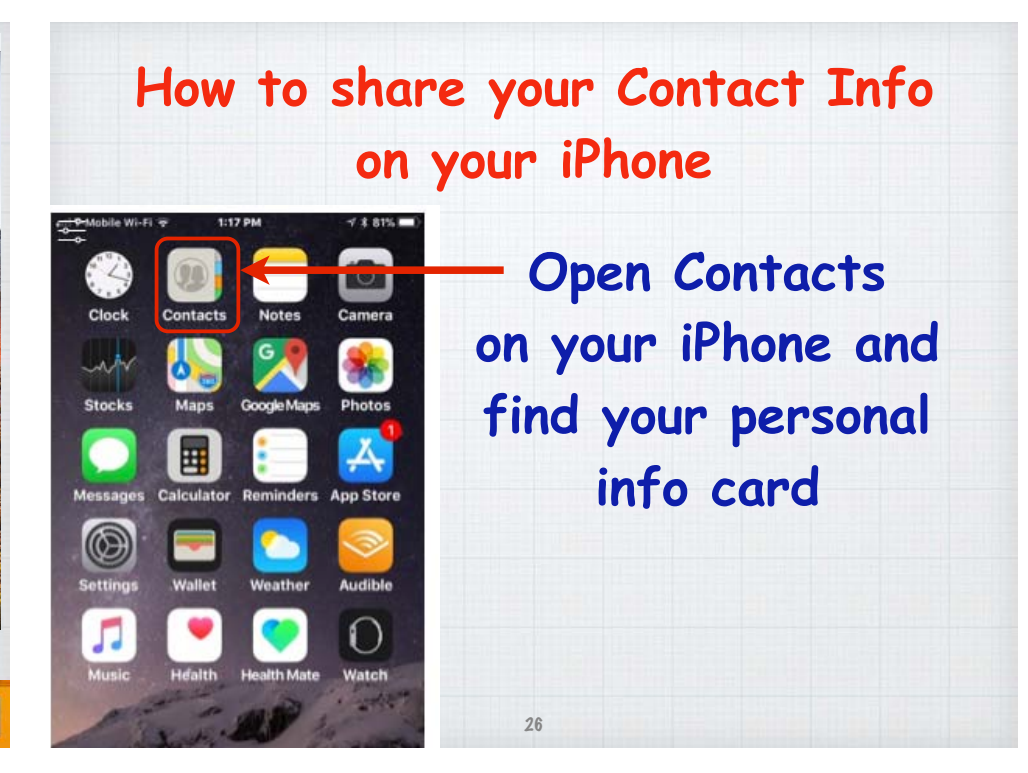

« T-Mobile Wi-Fi ₹ 1:19 PM  $4.81\%$ Groups **Contacts** Q Search

# **Doug** Lindal **Jake Lindal** Jen Lindal **Margrit Lindal Marty Lindal Doug Lindal (public)**

**Create a new 'public' card with no private information you might have in your personal card - no SS#, Drivers License #, etc.**

27

**Scroll down to the bottom of your card and select Share Contact - Then choose AirDrop, Message or Mail**

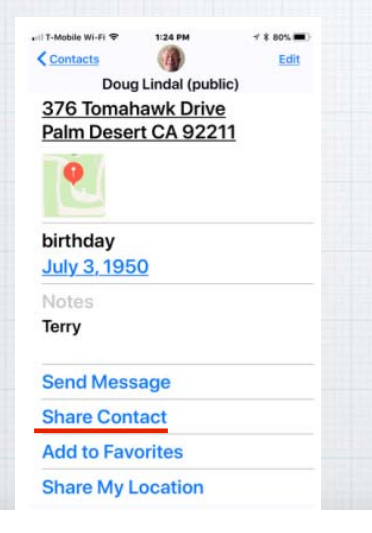

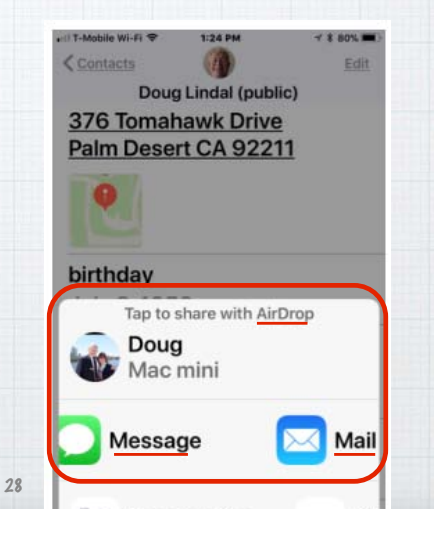

**Sharing your location. Sure you can turn on Find My Friends for everyone you know but that's kinda creepy!**

- **1. Open Messages.**
- **2. Start a conversation with a friend.**
- **3. Tap on** (Details) in the upper corner.
- **4. Tap on '**Send my Current Location**'.**

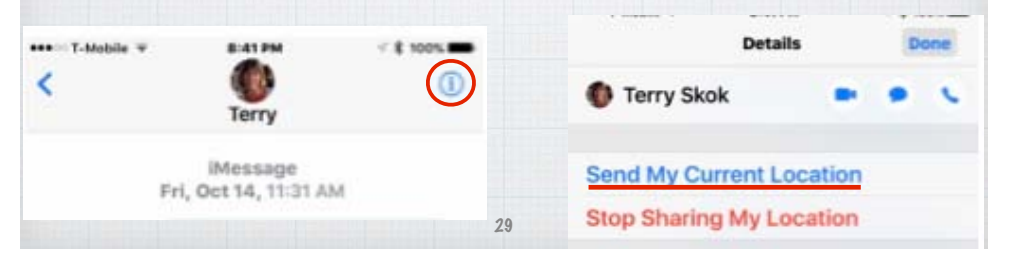

 $000$ 

**All the ads Bang** Complete Protective Construction of the advertise of the protective terms of the protection of the set of the construction of the media and the set of the set of the set of the set of the set of the se **and clutter disappear and you can focus on the story's text and photos. Plus change the background color and blow up the text.**

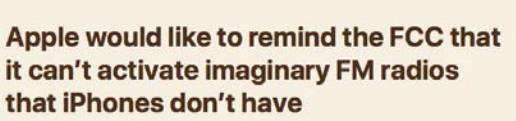

**If the homewith com-**

Posted 14 hours ago by Matthew Panzarino (@panzer)

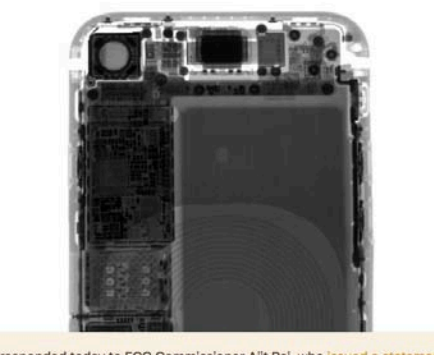

Apple responded today to FCC Commissioner Ajit Pai, who issued a statement that "urged" Apple to activate the FM chips that he claimed are in iPhones in the name of public safety. The recent hurricanes Harvey, Irma and Maria were the hook for the geasoning. The only problem? Apple hasn't even included FM radio<br>chips in iPhones since the iPhone 6s.

# **What is Reader Mode in Safari? It removes all the ads and clutter!**

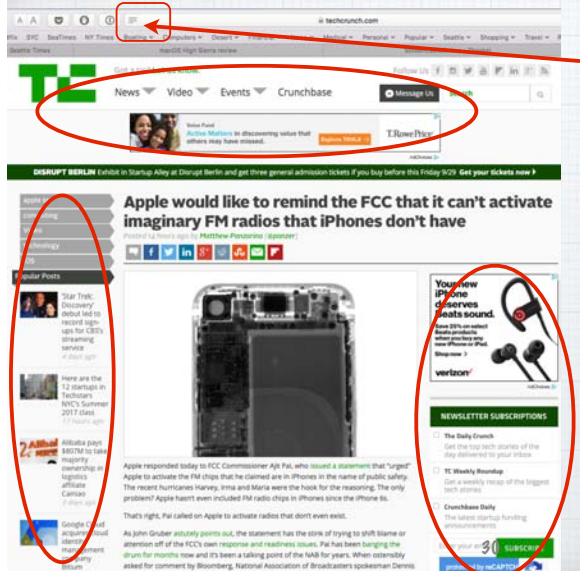

**Tap on the four horizontal lines in the Search Box on a Mac or an iPhone in Safari and something magical happens…** 

#### **How to quickly charge a dead iPhone?**

**Plug it into the wall with your charger -that is twice as fast as a laptop USB jack. Then put it into Airplane mode which focuses all the power into charging. Turn on in Settings Menu or swipe up from bottom of the home screen.**

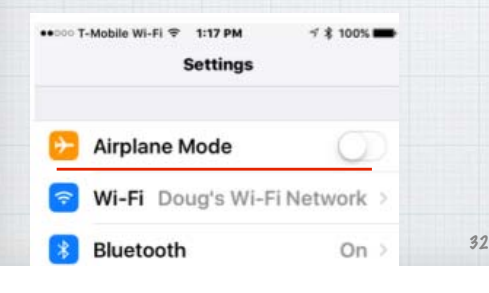

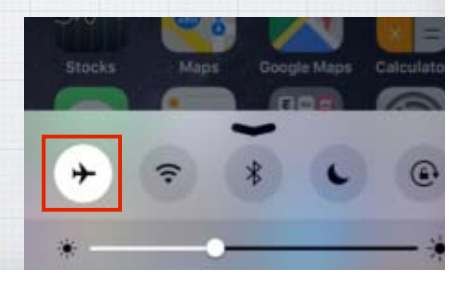

# **Try Preview for PDFs & Images.**

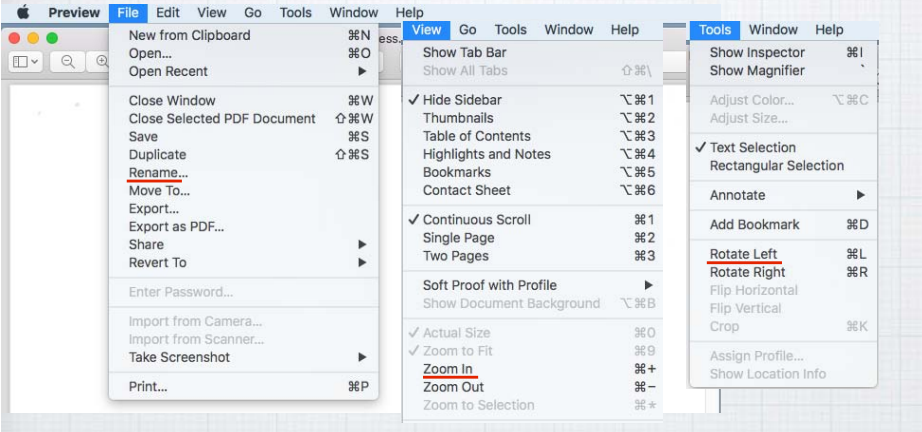

**Much more robust than Adobe Reader, allowing you to convert, rotate and resize your images.** 33

### **Work in Multiple Spaces**

**When your desktop becomes cluttered, open Exposé and drag your current active app up to top into a new 'space'. (Maps in this case)**

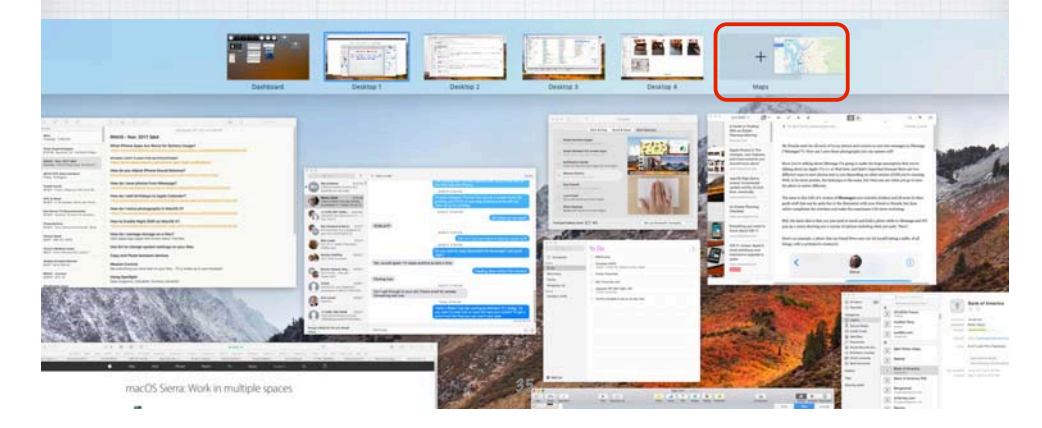

#### **What programs are open on my Mac?**

**It's easy to tell with Exposé on your Mac. Hold F3 (or swipe up on your trackpad) to 'expose' all open programs.**

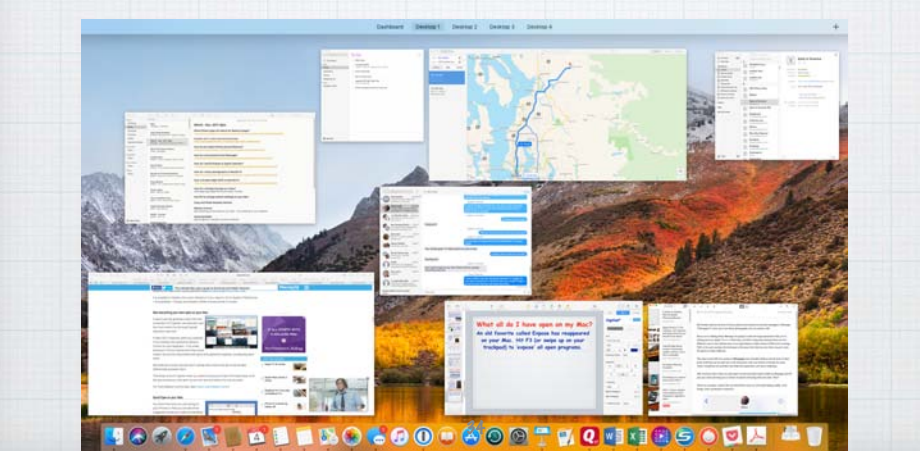

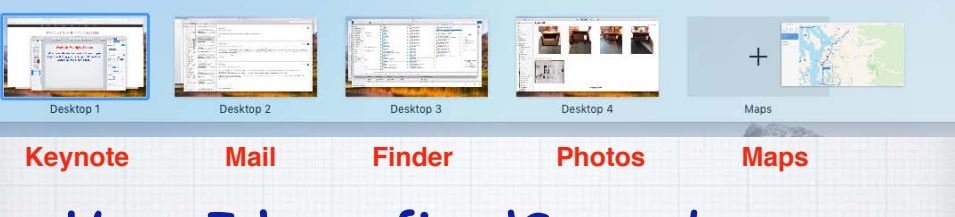

## **Here I have five 'Spaces' open.**

**Now I just swipe left or right with three**  fingers on my trackpad (or Control  $\leftarrow$   $\rightarrow$  ) **to move between the spaces - from Keynote to Mail to Finder to Photos to Maps - and back.**

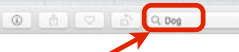

**Showing: All Photos** 

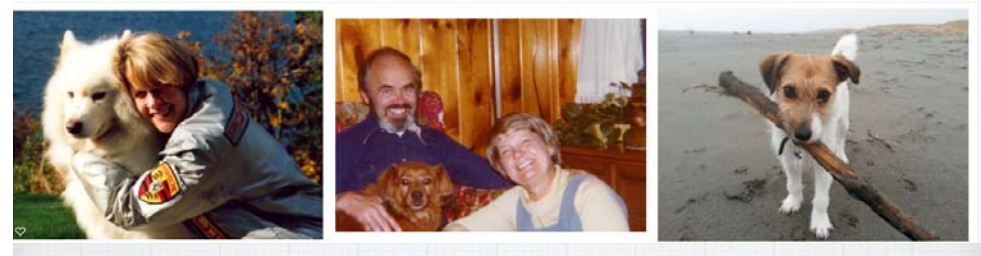

4 Matches

# **Photos Search**

**The Photos App identifies objects and scenes within your images. So you can search your photos by what's in them. Find every beach, every dog, or every birthday cake. Works on a Mac or an iPhone/iPad.** 37

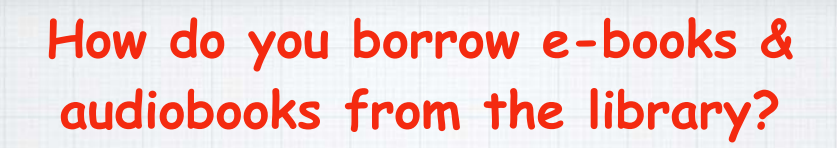

**First get a library card at your local library, here in the desert or elsewhere.**

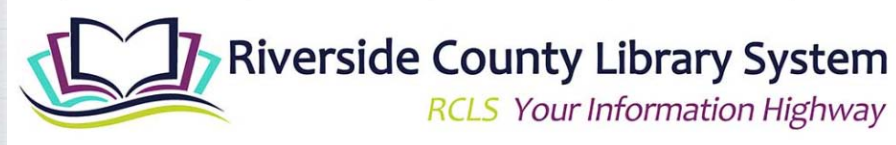

**Every library system is different! Ask the support staff how to access e-books.** 

38

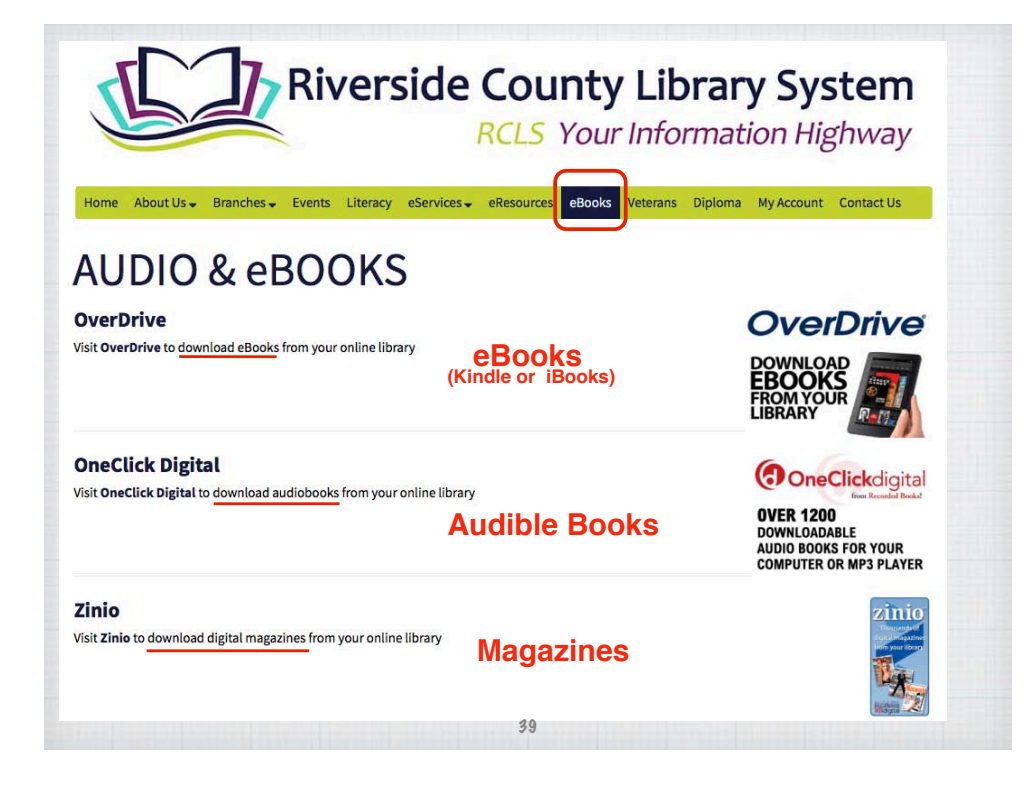

# **Use the Dictionary App to translate**

40

**Hide Dictionary Hide Others** 

Quit Dictionary 30

Go Search Window Hele

**Click on** 

Q dictionary

UB田●早00000キマ+ Wed 9:52 PM Douglas Linda Q O

**Dictionary** 

**Preferences**

**On your Mac open** 

**Spotlight and start** 

**typing 'dict'.…** 

**The Dictionary app** 

**will open.**

Type a word to look up in...

New Oxford American Dictionary Oxford American Writer's Thesaurus Apple Dictionary Wikipedia Gran Diccionario Oxford - Español-Inglés · Inglés-Español

ETT English English Thesaurus Apple Wikipedia Spanish - English Spani

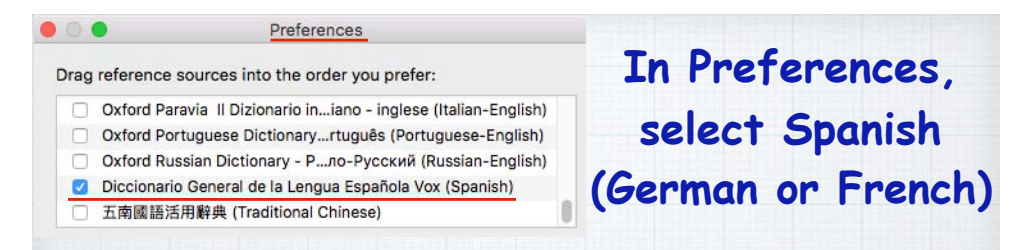

#### **Type in a word (**computer**) and select the Spanish dictionary for the translation.**

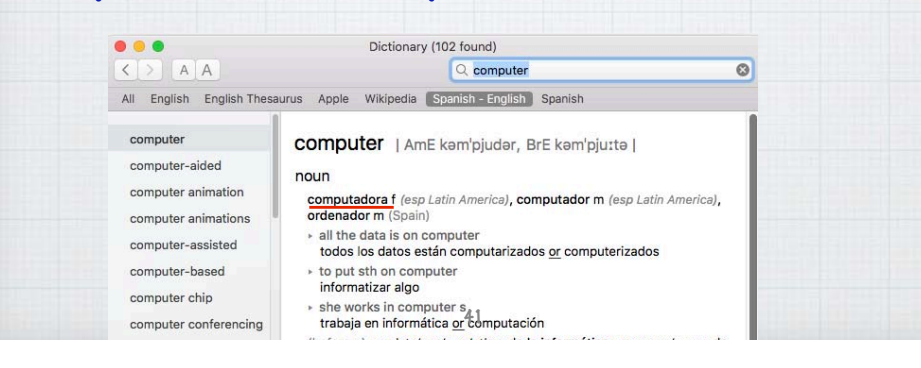

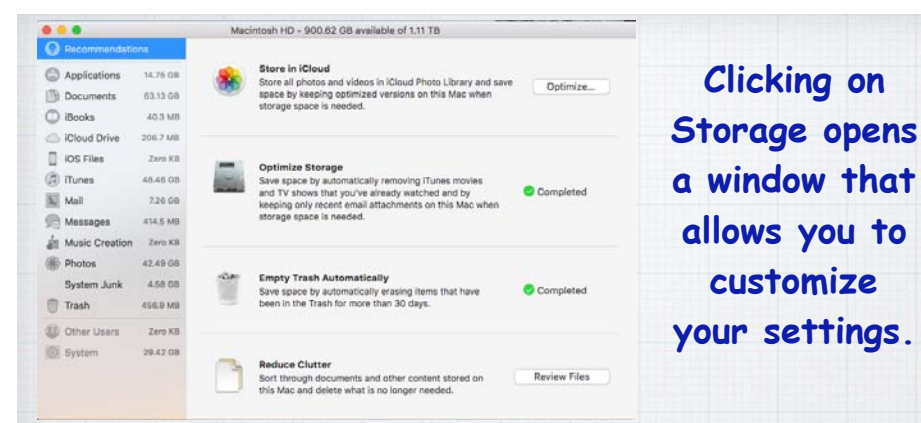

**Reduce your Photo Storage by moving them to iCloud. Optimize storage by deleting videos. Auto-empty your Trash every 30 days. Reduce clutter by reviewing & deleting old documents.**

#### **How do I Manage Disk Storage?**  Finder File Edit View Go Window Hel **On your Mac, tap**   $\sim -1$ Recent Items Force Quit. **YM3 the Apple icon in**  macOS High Sierra Mac mini (Late 2012)<br>Processor - 2.6 Oriz mini Cure (?)<br>Memory - 8 08 1600 MHz DDR3<br>Startup Disk Macintans (~O Graphics - 8000 1536 MB<br>Strial Number - C07/VD9MDY3H<br>Strial Number - C07/VD9MDY3H **Chuck Florest upper left & click**  Lock Screen<br>Log Out Douglas Lindal... 0 90 **on '**About this Mac**'.** System Report... | Software Update. **Bally Monac**  $\bullet\bullet\circ$ Overview Displays Storage Memory Support Service **Then click on**  Macintosh HD Manage... 899.55 GB available of 1.11 TB Storage **and**  n a su 1.12 TB Manage**. Fusion Drive A graphic shows how your**  computer's memory is being used.

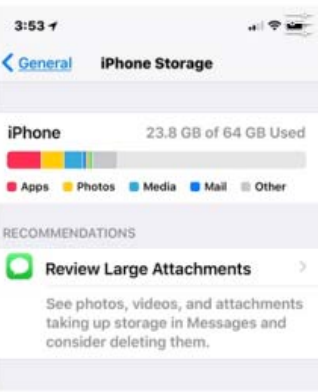

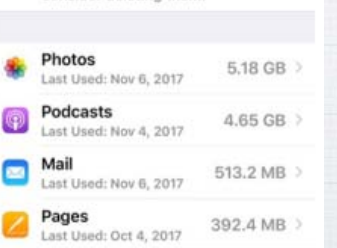

**On your iPhone (iPad), open Settings and click on General/iPhone Storage. Review Large Attachments first and then look over your list of Apps to see which ones you really never use and can delete. Remember that you can always reinstall them from the App Store.**

**You should also review your Settings/Photos. Turn on iCloud Photo Library and Optimize iPhone Storage**  (don't keep big original photos on your iPhone!)**. Do not automatically Upload Burst Photos** (they are usually mistakes!) **Transfer your photos automatically to your Mac or PC.**

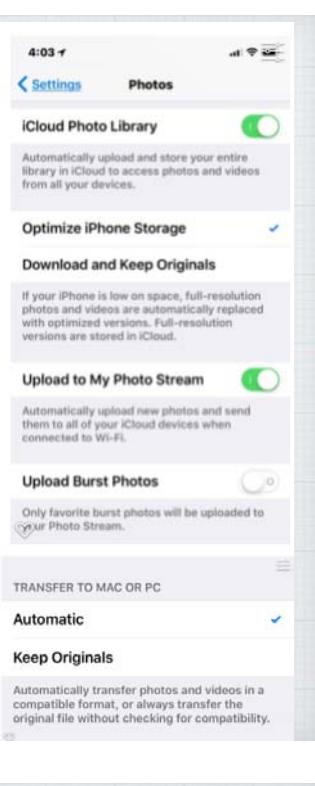

#### Two-factor authentication for Apple ID

Two-factor authentication is an extra layer of security for your Apple ID designed to ensure that you're the only person who can access your account, even if someone knows your password.

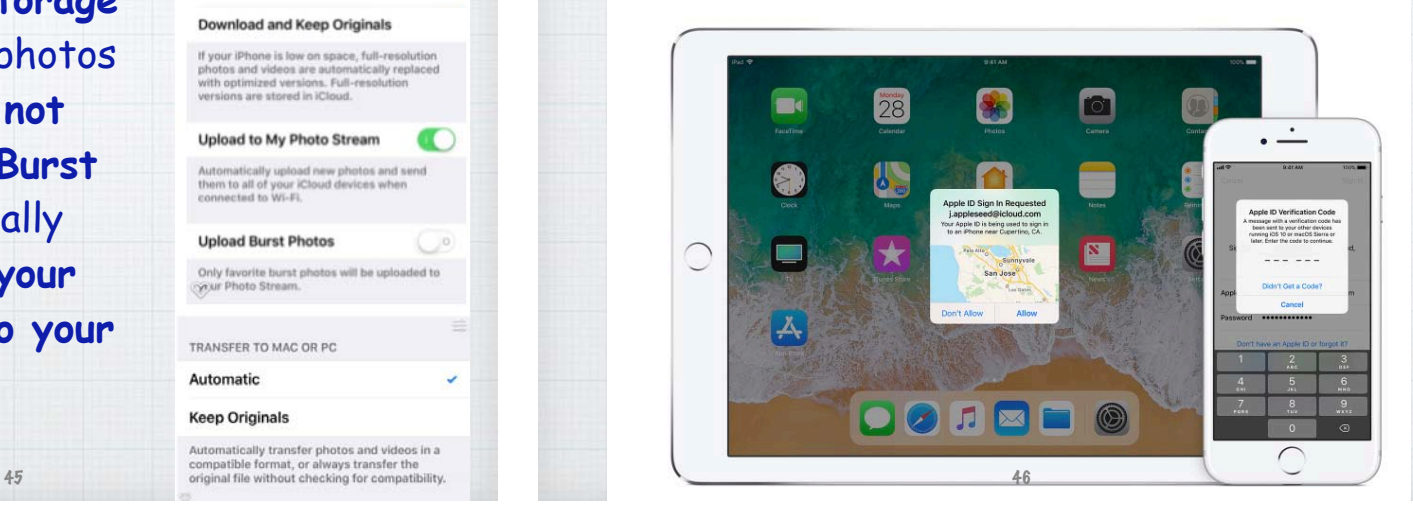

#### **How Two-factor Authentication works**

**Your account can only be accessed on devices you trust, like your iPhone-iPad-Mac. Signing in to a new device for the first time, you need to provide two pieces of information—your password and the six-digit verification code that's autodisplayed on your trusted devices.**

47

**If you have an iPhone and are signing into your account for the first time on a newly purchased Mac, you'll be prompted to enter your password and the verification code that's auto-displayed on your iPhone.**

**Because your password alone is no longer enough to access your account, twofactor authentication dramatically improves the security of your Apple ID and all the personal information you store with Apple.**

#### **Which apps won't work in iOS 11?**

**Apple has announced that 32-bit Apps will no longer work, as the whole App Store moves to 64-bit instead. Faster and more efficient, but unfortunately some of your old favorites might not be supported any longer. To check, open:** 

#### Settings/General/About/Applications

49

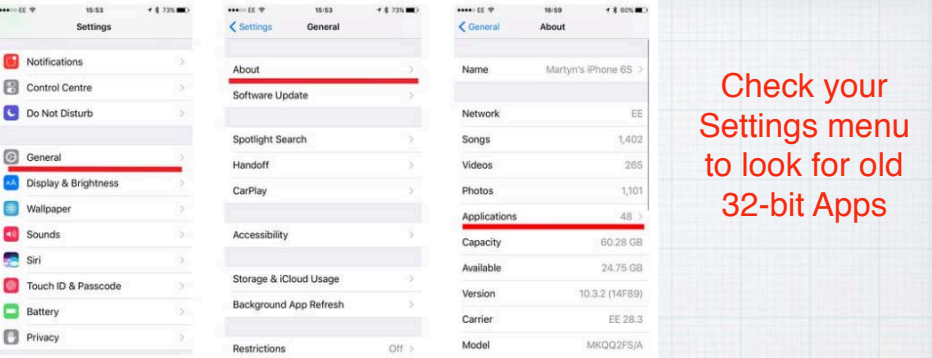

Fortunately I only had one App that wasn't 64-bit, and I hadn't opened it in years!

These apps may slow down your iPhone and will not work with future versions of iOS if they are not updated. If no update is available, contact the app developer for more information.

#### NO UPDATES AVAILABLE

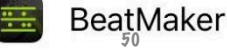

#### Mail Settings Lookup

Need to verify your email settings? Simply enter your email address below and we will use it to provide your Mail settings.

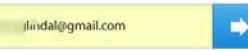

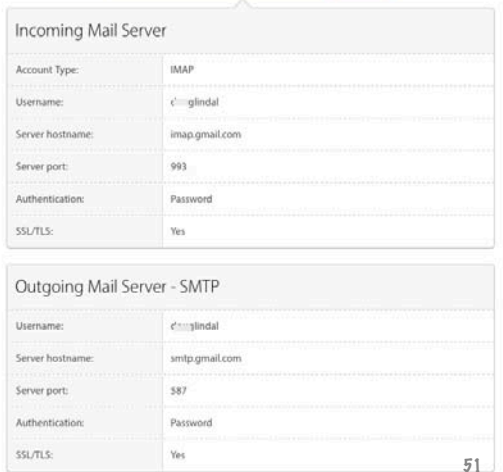

Apple offers a service where you can check the settings on an email account. I stumbled on it when fiddling with email issues on a new Mac. It's called simply **Mail Settings Lookup**, and it can greatly help when setting up an account in the Apple Mail.app

*www.apple.com/support/ mail-settings-lookup*

#### **How to block spam in Apple Mail**

**Legitimate advertisers include a link to unsubscribe, but when you get on a real spam mailing list they don't honor these requests. Time to break out the big guns! Open Mail Preferences/Rules on your Mac:**

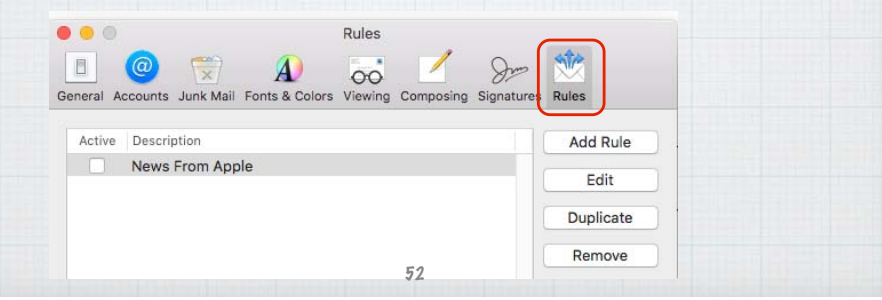

**Add a Rule and label it Spam. Then follow my example below, adding the email address of the Spammer** (info@golfersrx.com) **You can go back in later and add additional email addresses!**

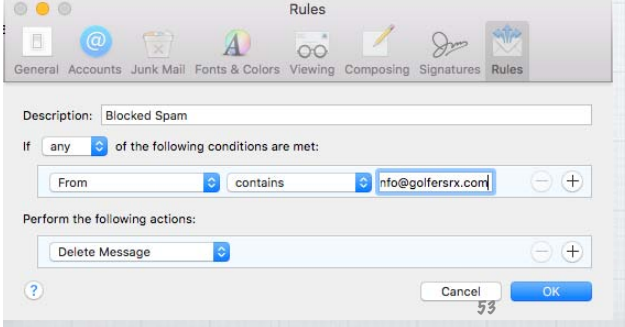

**Add Rule** Edit

**Duplicate** Remove

> **On an iPad or iPhone, you need to open Settings in**  iCloud.com

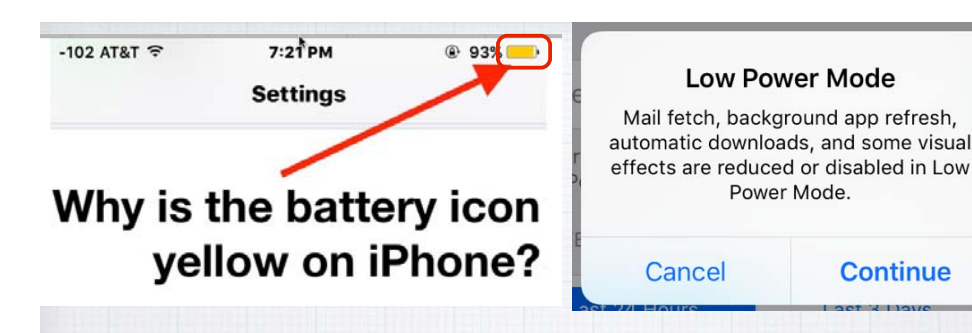

**When you reach a level of 20% battery remaining, you will receive this warning advising you to enable Low Power Mode and shutting down big power users. As a visible warning, your battery icon**  will turn yellow until you recharge.

Avoid phishing emails, fake 'virus' alerts, phony support calls, and other scams

Watch

iPad

iPhone

Mac

Use these tips to avoid scams and learn what to do if you think your Apple ID has been compromised.

**Apple has an excellent Support page on the subject at:** https:// support.apple.com/en-us/HT204759

Music

Support

Apple Support Page

**Report spam and Phishing emails to Apple by forwarding them to:**  reportphishing@apple.<sub>⊊</sub>om

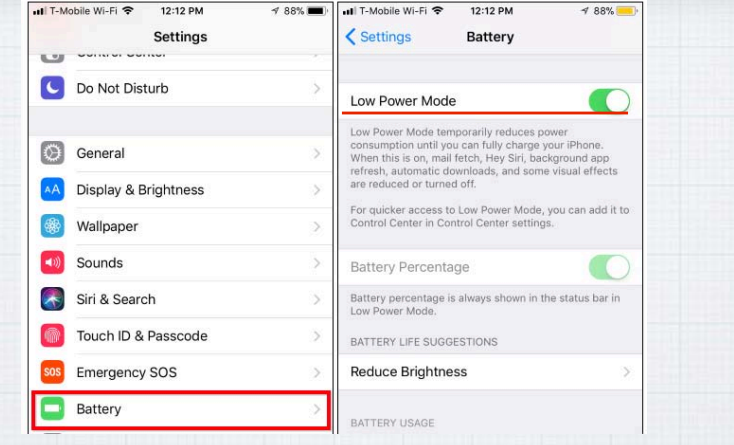

**You can also enable Low Power Mode whenever you like. For example, let's say it's the start of a long day and you know you'll be away from an outlet for a long while.** 56

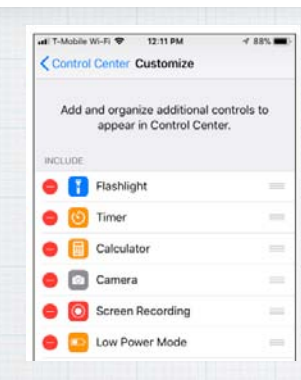

**You can also activate and deactivate Low Power Mode from the Control Center rather than digging through the Settings app each time:** 

*Settings/Control Center/ Customize/Low Power Mode*   $\bullet$  $\circ$ 

**Swipe up from the bottom of the screen and tap the battery-shaped button to enable Low Power Mode.**

**Beware of Fake News!**

**If it just doesn't look right, Google it!**

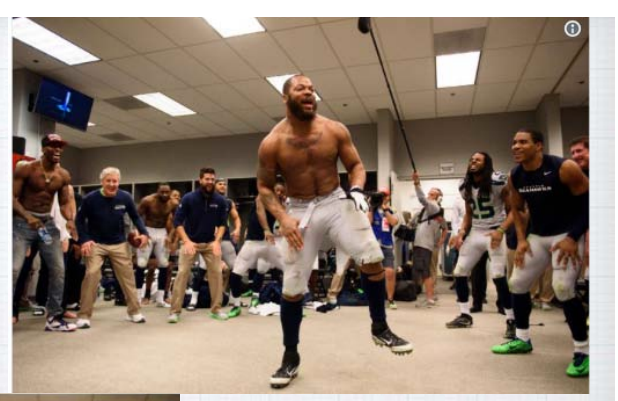

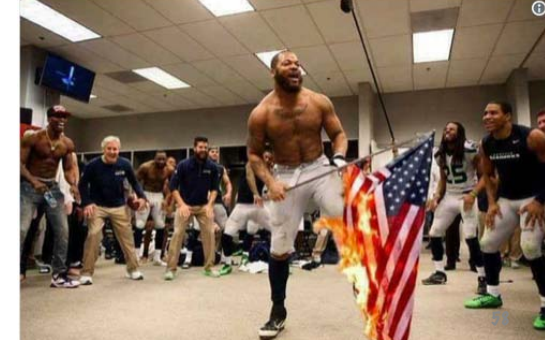

**Celebrating after the game becomes flag burning on FaceBook and other social media!**

**How do I prep my iPhone/iPad to give it away or sell it? There are three important steps:**

**1) Back it up: Back up all of your important data - including contacts, photos, and apps - open:**  Settings > iCloud

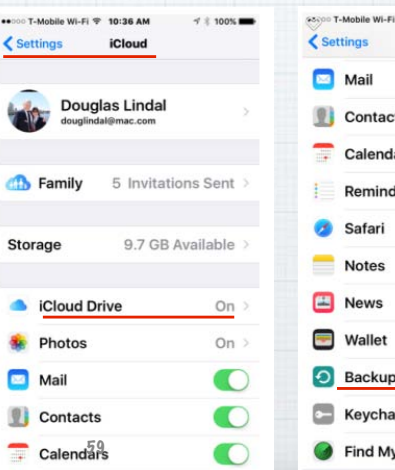

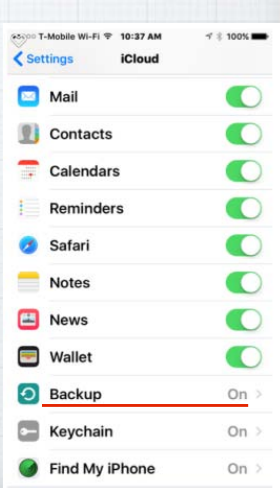

**2) Turn off Find My iPhone: Find My iPhone is a security feature that must be turned off before you sell or give it away - or nobody else will be able to use it. Open Settings and go to iCloud >** Find My iPhone **and toggle it off.**

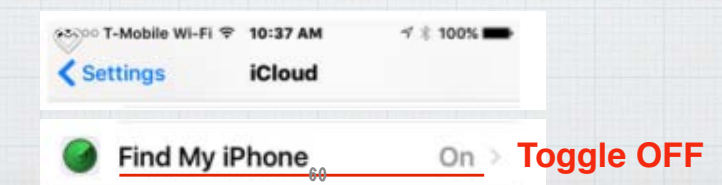

**3) Wipe it: Sign out of iCloud. Then, open the Settings app and go to:** General > Reset > Erase All Content and Settings **to erase everything from your iPhone. Once this is complete, you can also go to** General > Reset > Reset All Settings **to restore the iPhone to factory settings.**

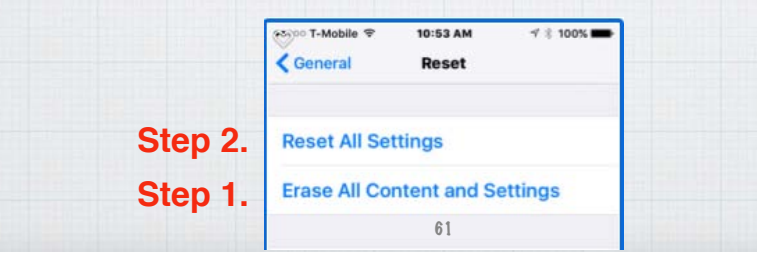

**The line at our Apple Store wasn't this long - but I did wait over two hours Friday morning for my new iPhone X!** 63

**Why did I present this last tip on selling your old iPhone?** 

**Yes, I got an iPhone X!**

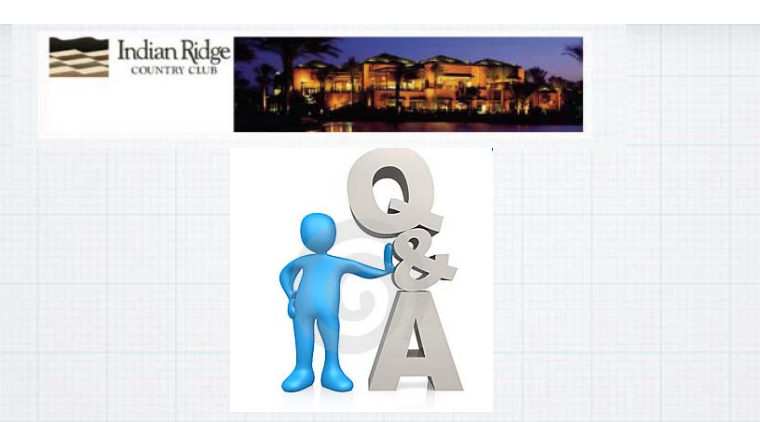

# Questions, Comments ???

**Visit: rmug.weebly.com to download this slideshow Next meeting - Tues. Dec. 12th 2:00PM**